**VIAVI** 

# **OLTS 簡易操作説明書**

Viaviソリューションズ株式会社

Tel: 03-5339-6886

Email: [support.japan@viavisolutions.com](mailto:support.japan@viavisolutions.com)

2018/11

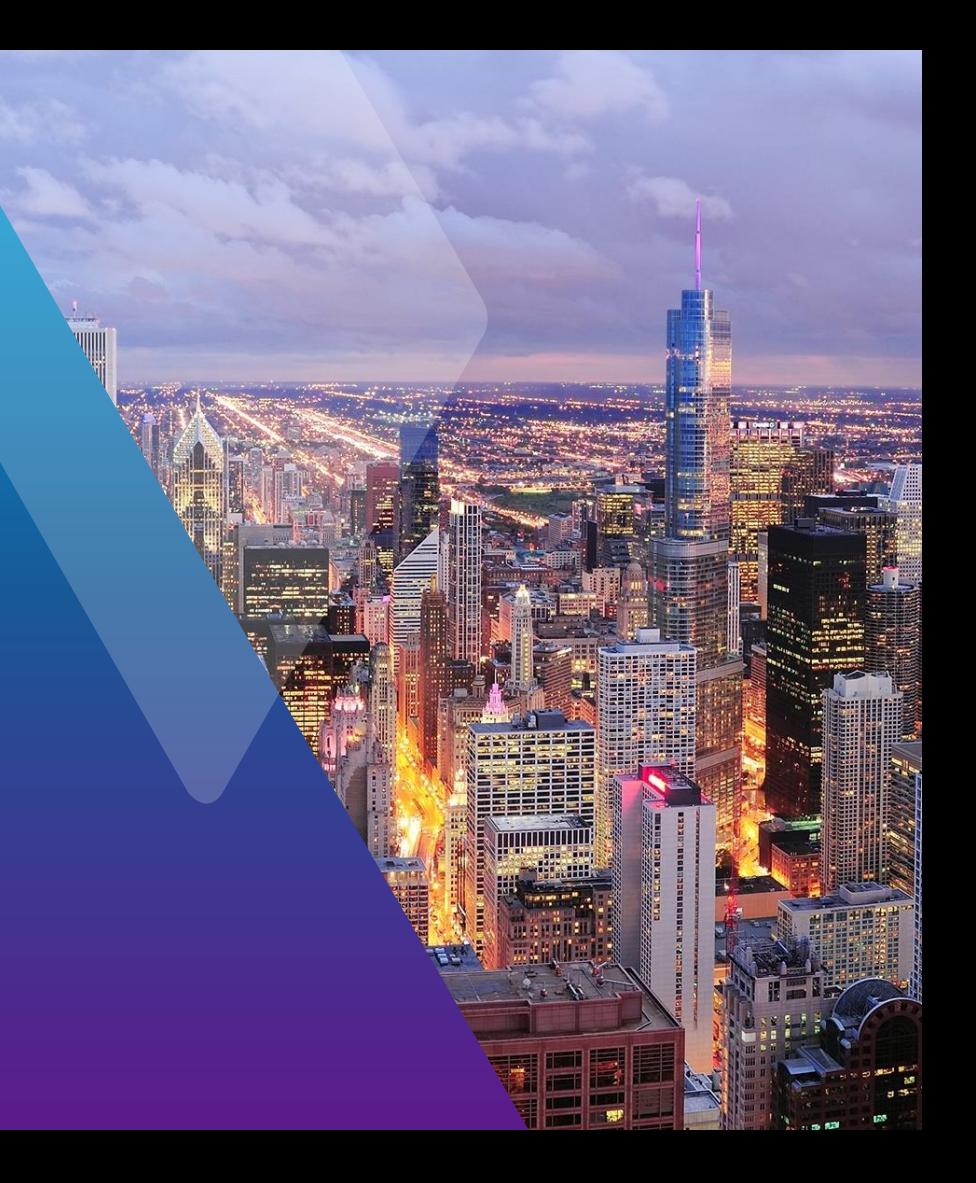

# **テスト前の確認事項: ハードウェア構成とGUI概要**

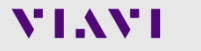

**ハードウェア概要 – 前面**

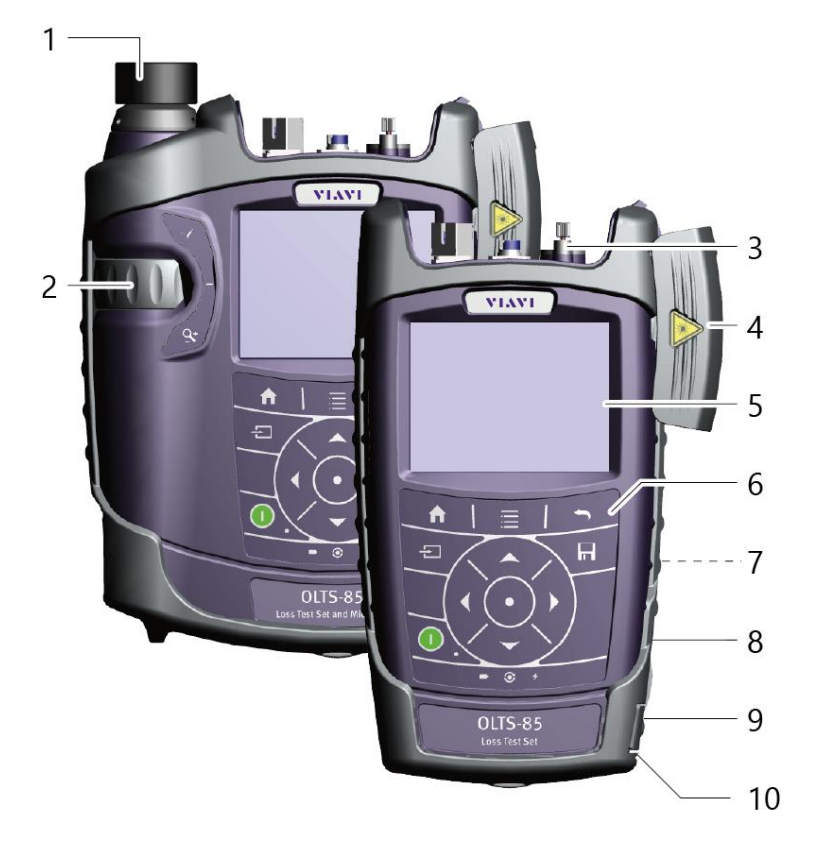

1. マイクロスコープ (PCM) 2. マイクロスコープコントロール - フォーカス、拡大 3. コネクタ 4. カバー:緑 - APC、グレー - PC 5. 3.5インチタッチスクリーン 6. キーパッド 7. バッテリー格納部及びスタンド 8. USB2.0ポート(Micro USB タイプB) 9. USB2.0ポート (タイプA)及びACアダプタポート 10. Ethernetポート(RJ-45)

# **ハードウェア概要 – コネクタ部・側面**

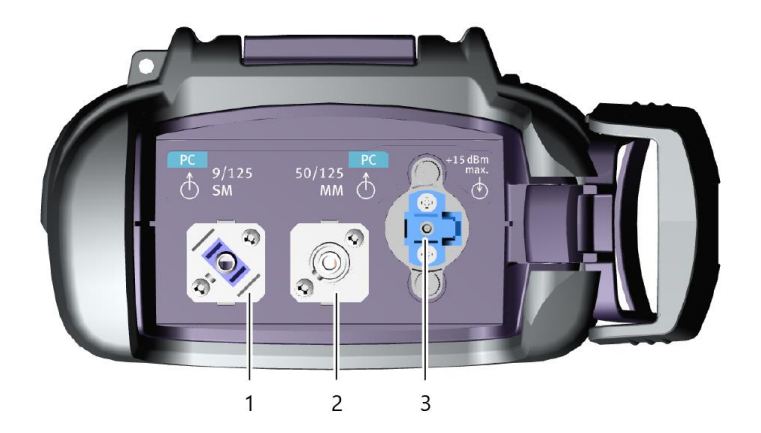

#### コネクタ部

1. 光源:シングルモード 2. 光源:マルチモード 3. パワーメータ

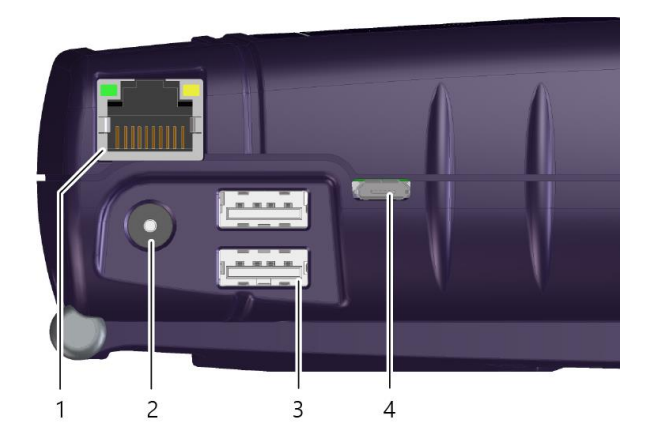

#### 側面

- 1. Ethernetポート(RJ-45)
- 2. ACアダプタポート
- 3. USB2.0ポート(タイプA)
- 4. USB2.0ポート(Micro USB タイプB)

**ハードボタン**

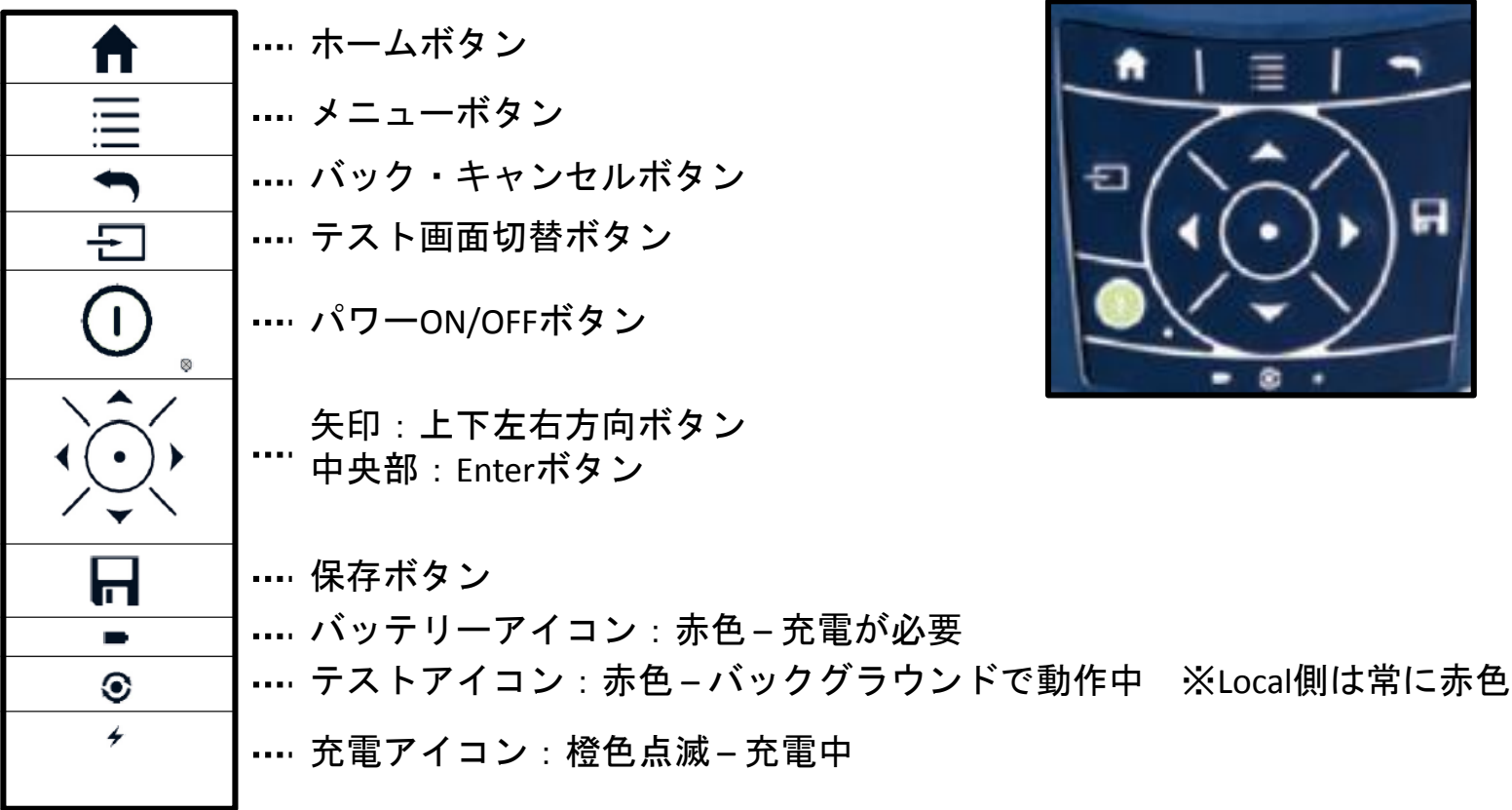

**GUI操作 – テストツールモード**

#### 紫色のアイコンが現在使用中の測定です

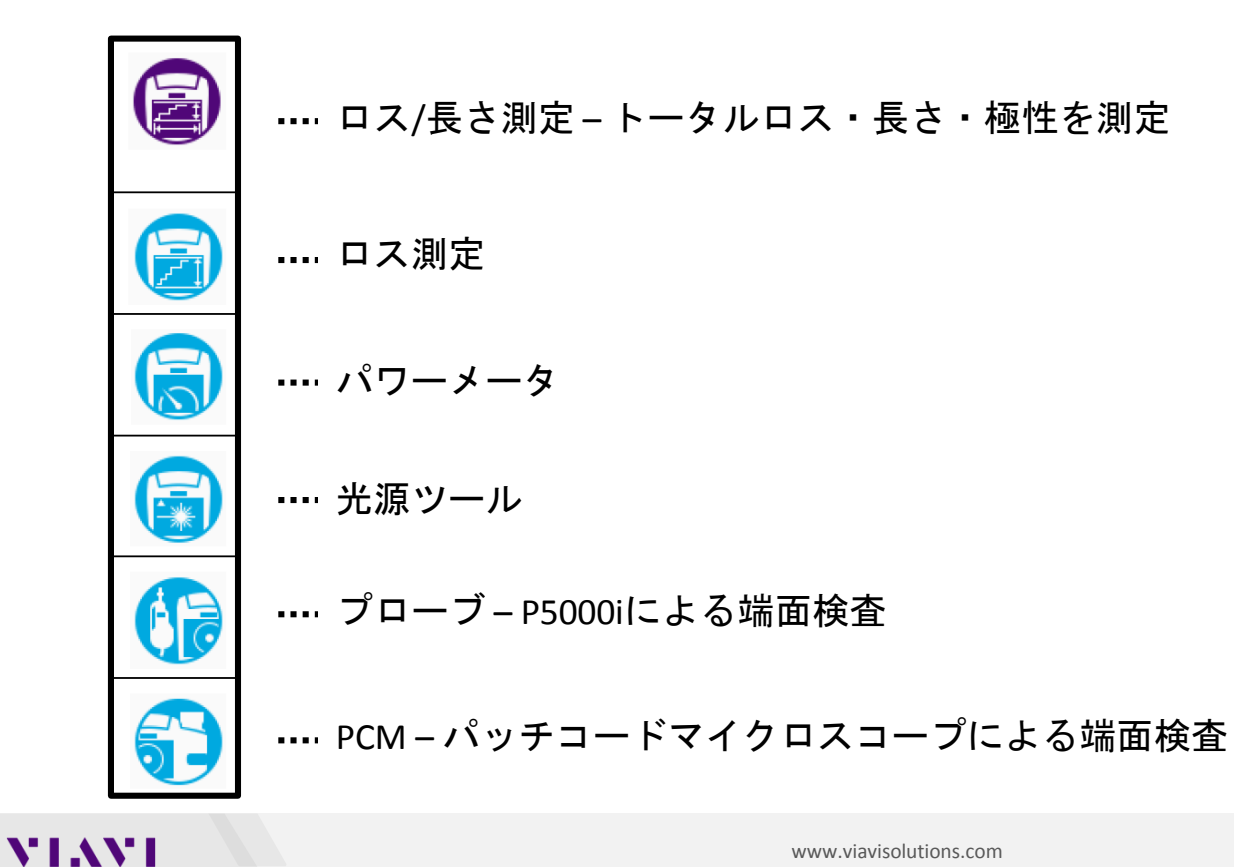

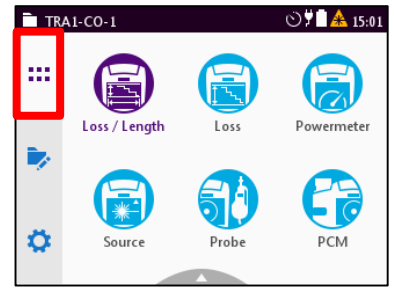

**GUI操作 – プロジェクトモード**

#### 紫色のアイコンが現在使用中の測定です

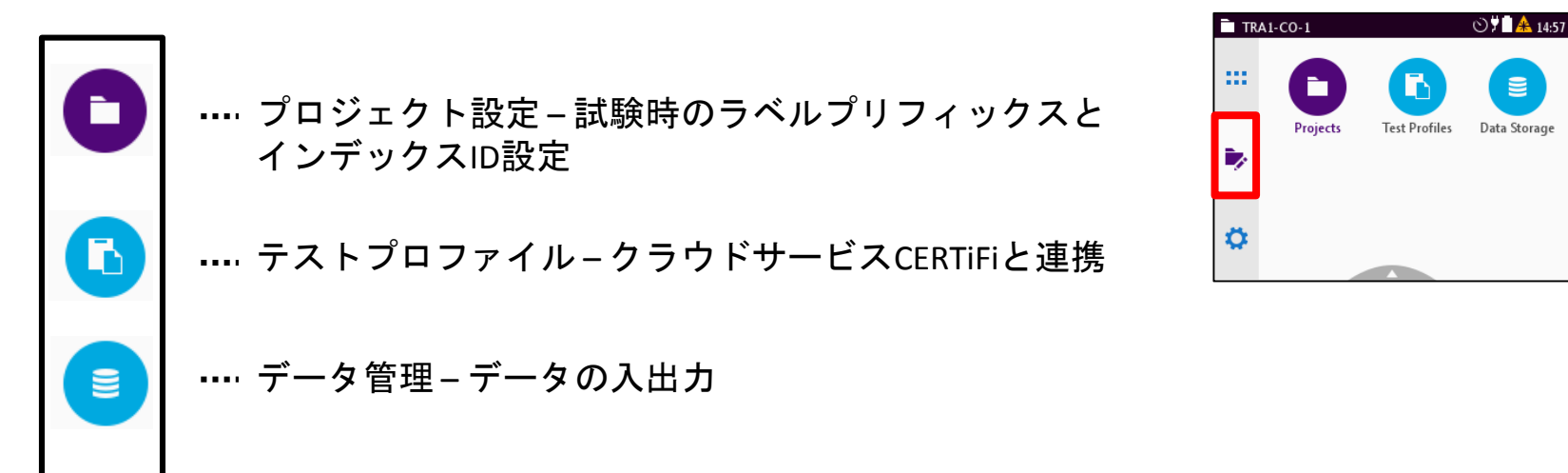

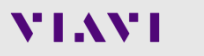

 $\equiv$ 

Data Storage

# **GUI操作 – 設定モード**

### 紫色のアイコンが現在使用中の測定です

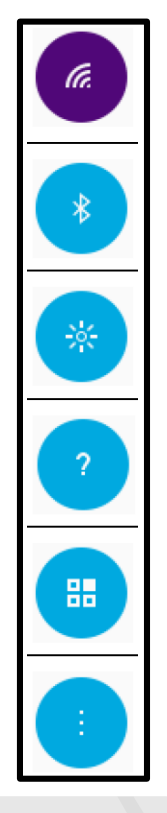

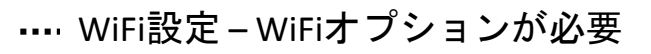

Bluetooth測定 – Bluetoothオプションが必要

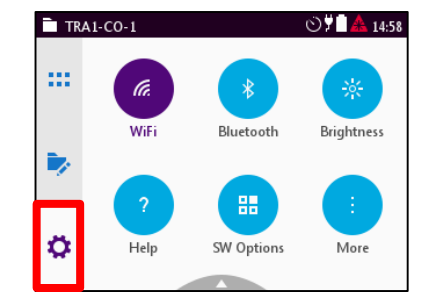

- … ディスプレイ輝度設定
- … ヘルプ 測定器情報を表示

ソフトウェアオプション – 購入済みのソフトウェアオプションを表示

その他 – 詳細設定

**基本操作方法**

# **VIAVI OLTS**シリーズはハードボタン、**GUI**のどちらでも操作が可能です。

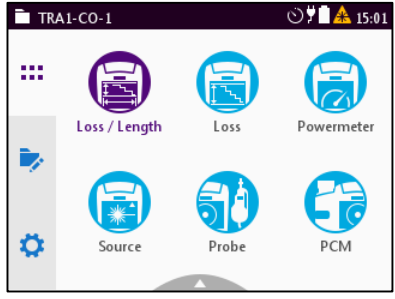

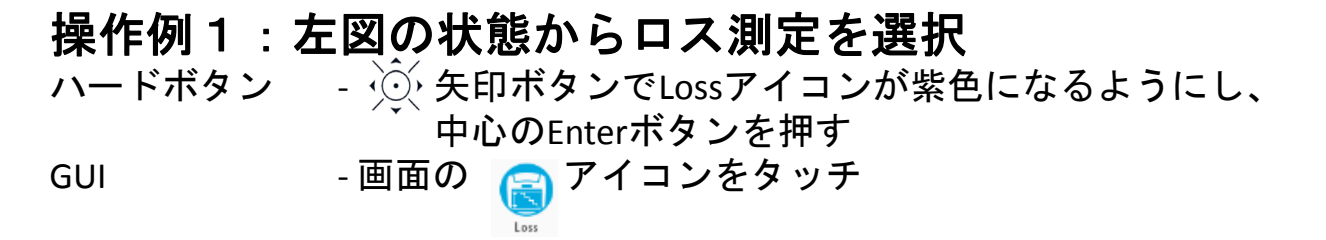

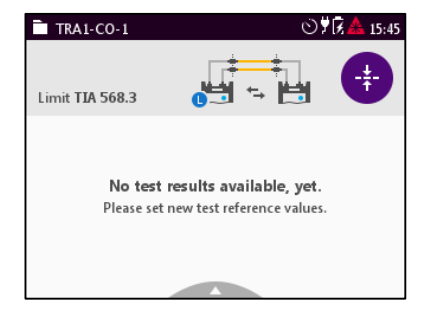

#### 操作例2:左図の状態からメニュー画面を呼び出す ハードボタン → 三 ボタンを押す GUI - 画面の アイコンをタッチ

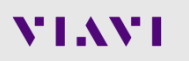

# **Tier1認証テスト実行時の操作: コンフィグ・リファレンス・テスト**

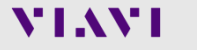

# **一般的なテスト手順**

#### ファイバー**Tier1**試験(ロス・長さテスト)は以下の手順に沿って行います。

- 1. プロジェクトの選択
- 2. テスト設定の選択
- 3. リファレンスの設定
- 4. 測定実行
- 5. 結果保存

次ページ以降で各手順の詳細を説明いたします。

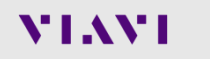

**プロジェクトの選択**

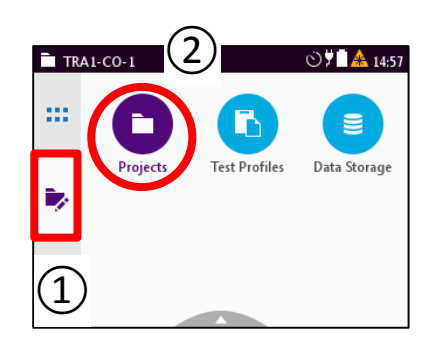

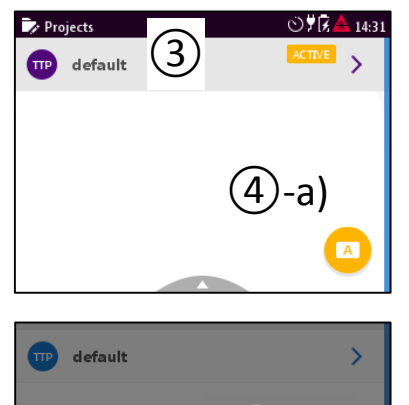

 $(4)-b$ 

 $\boxed{\mathbf{A}}$ 

**Set Active** 

Ļ,

Copy

- 1. プロジェクトモードを選択
- 2. Projectsアイコンを選択
- 3. リストから使用するプロジェクトを選択
- 4. プロジェクトをアクティブにする
	- a) Aアイコンをクリック
	- b) メニューを開いてSet Activeを選択

Remove

 $\ddot{}$ 

Add

# **新規プロジェクトの作成**

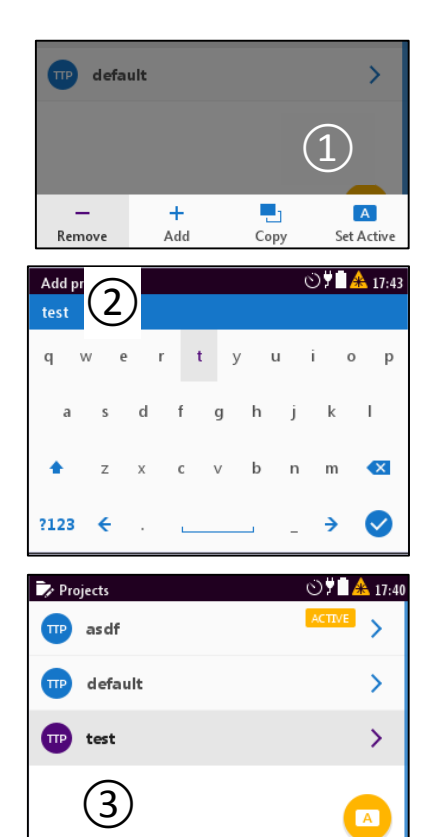

- 1. Projects画面でメニューを開き、Addを選択
- 2. プロジェクト名を入力して決定
- 3. 作成したプロジェクトを選択して開く

#### 4. 各設定変更

- 1) Description:概要説明
- 2) Label Prefix:測定名の頭につくテンプレート
- 3) Label Index:最初の測定につく番号
- 4) Auto Increment Label Index: 測定毎に自動でLabel Indexを増やすかの切替
- 5. ●ボタンで戻り、作成したプロジェクトを アクティブにする

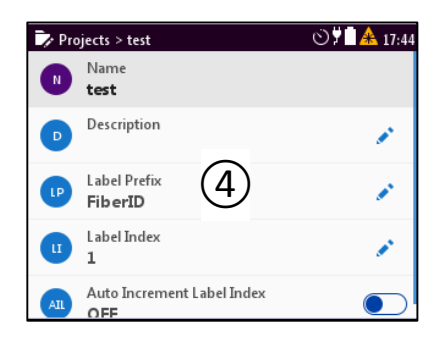

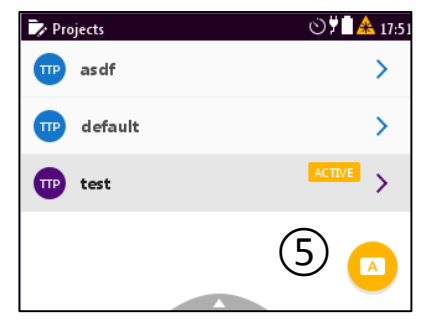

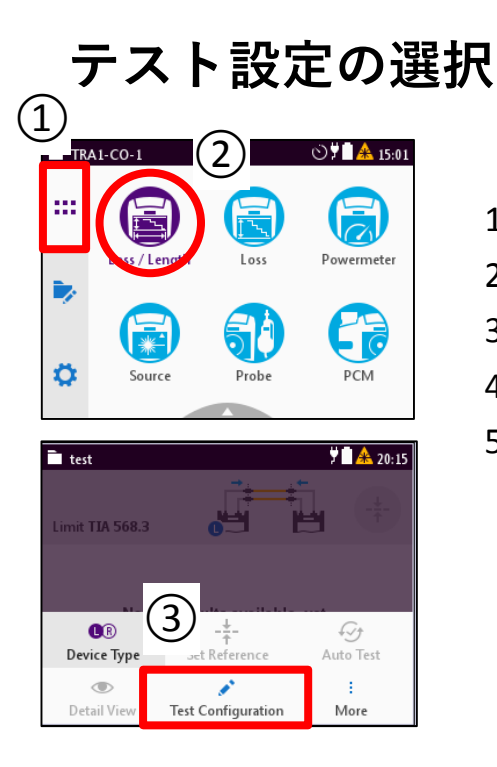

- 1. テストツールモードを選択
- 2. Loss/Lengthアイコンを選択
- 3. ボタンを押してTest Configurationを選択
- 4. リストから使用する設定を選択
- 5. プロジェクトをアクティブにする
	- a) <sup>4</sup> アイコンをクリック
	- b) メニューを開いてSet Activeを選択

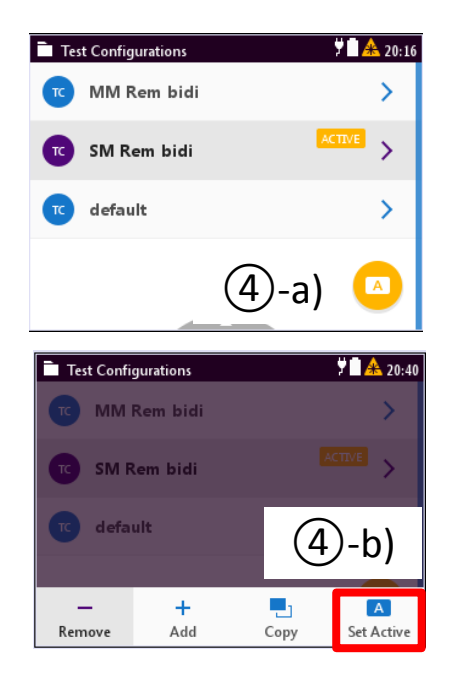

# **新規テスト設定の作成**

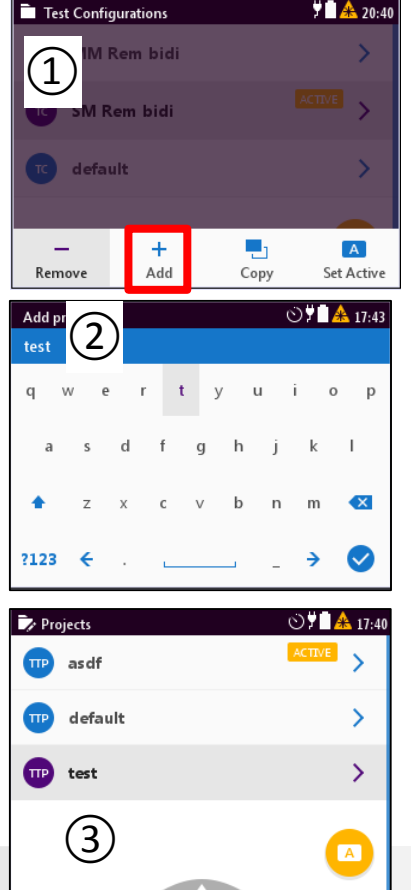

- 1. Loss/Length画面でメニューを開き、Addを選択
- 2. テスト名を入力して決定
- 3. 作成したテストを選択して開く
- 4. 各設定変更
	- 1) Description:概要説明
	- 2) Test Type: SM/MMと1台/2台のテスト形式選択
	- 3) Test Limit:しきい値の規格選択とテスト区間の コネクタ・スプライス設定
	- 4) Cable & Connector Settings: ファイバーとコネクタ対応選択
	- 5) Bidirectional Test:両方向テストのON/OFF
	- 6) Test Reference Method:リファレンス方式の選択
- 5. ボタンで戻り、作成したプロジェクトを アクティブにする

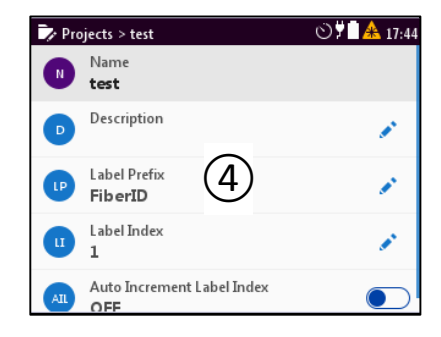

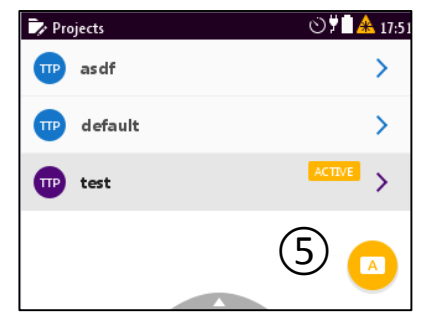

# **リファレンスの設定**

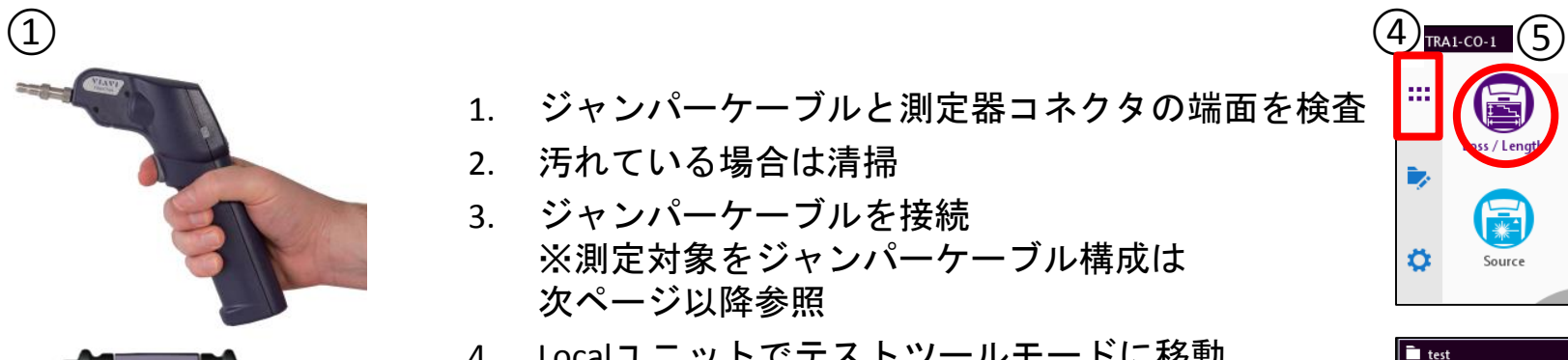

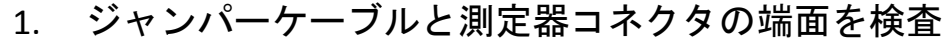

- 2. 汚れている場合は清掃
- 3. ジャンパーケーブルを接続 ※測定対象をジャンパーケーブル構成は 次ページ以降参照
- 4. Localユニットでテストツールモードに移動
- 5. Loss/Lengthを選択
- 6. メニューを開いてSet Referenceを選択

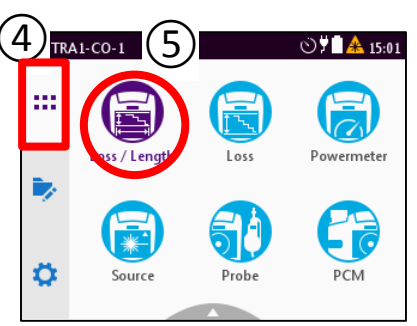

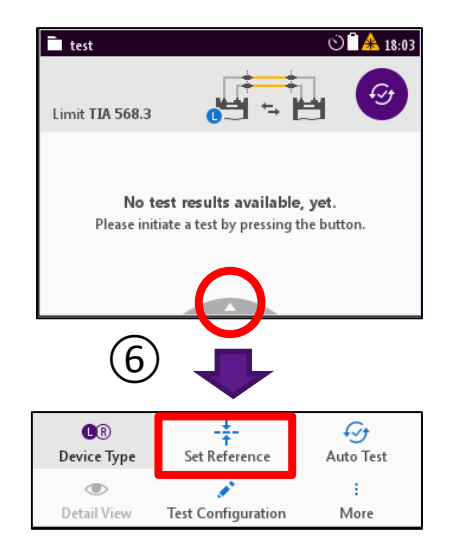

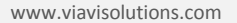

# **リファレンスの設定 – 各ジャンパー方式と測定に含まれる範囲**

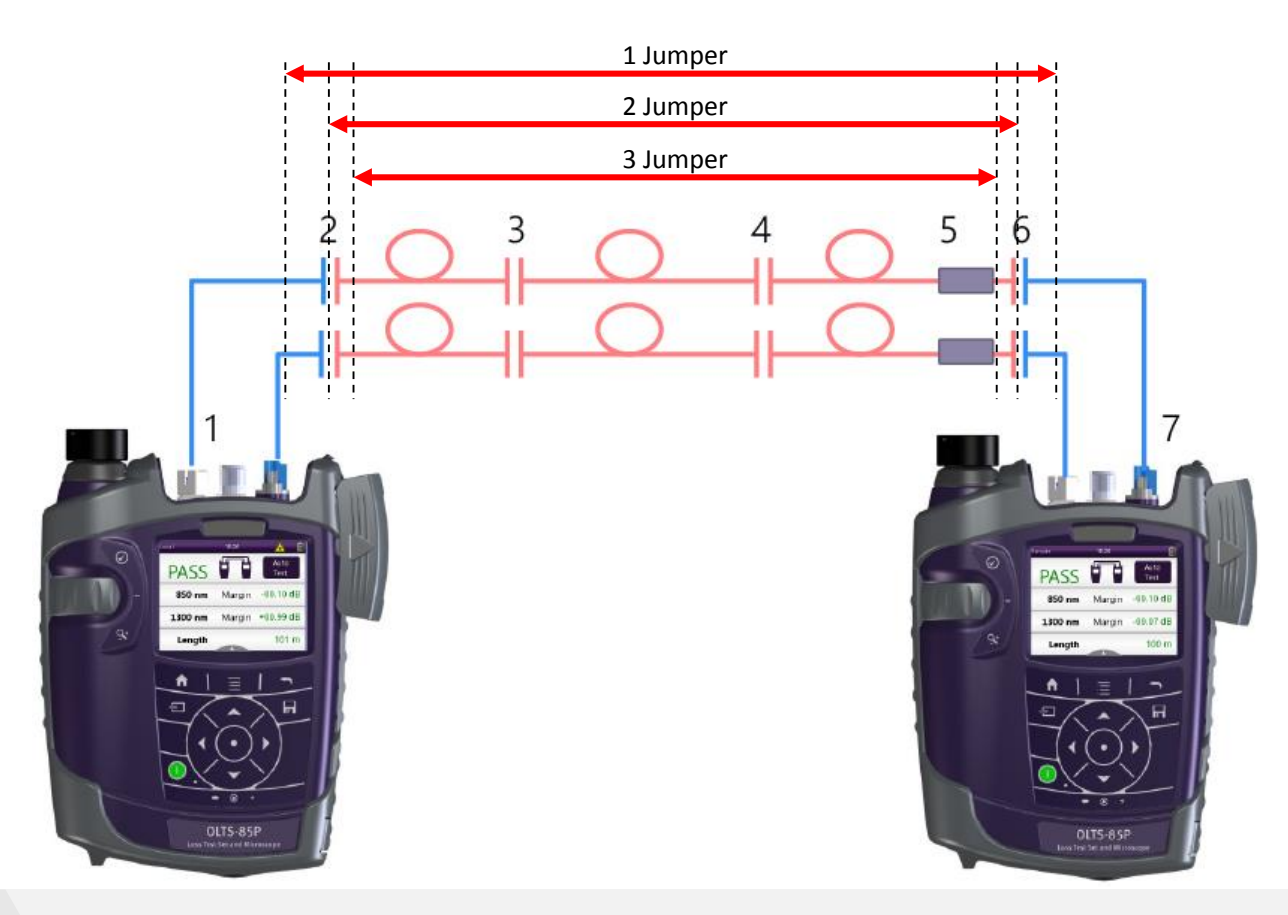

# **リファレンスの設定 – 1**ジャンパー方式リファレンス

#### 試験ファイバーケーブルの両端コネクタの損失が考慮されます リンクテストでは**1**ジャンパー方式が推奨です

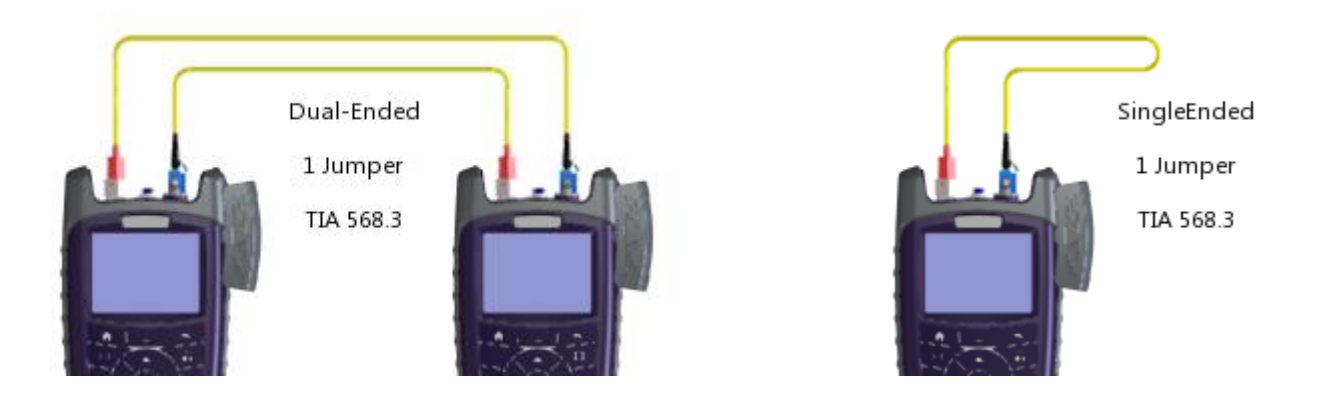

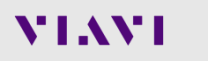

# **リファレンスの設定 – 2**ジャンパー方式リファレンス

#### 試験ファイバーケーブルの両端コネクタの損失の半分が考慮されま す

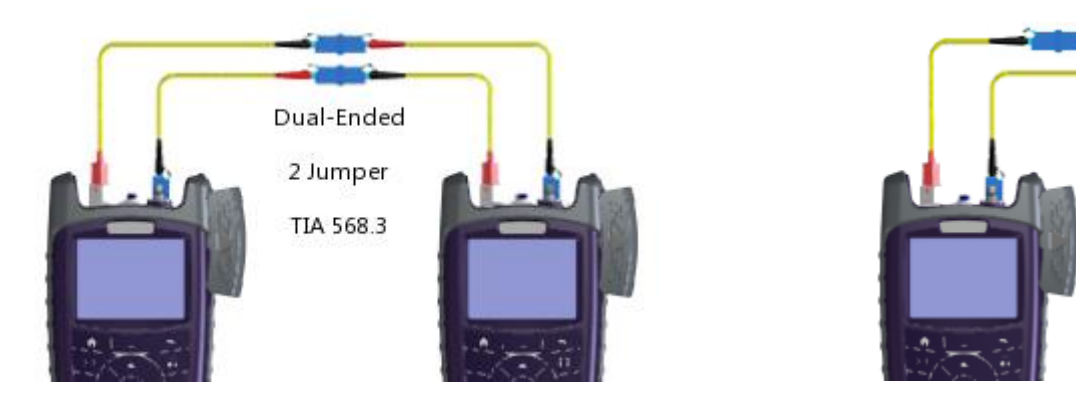

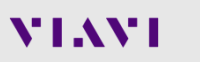

SingleEnded

2 Jumper

TIA 568.3

## **リファレンスの設定 – 3**ジャンパー方式リファレンス

#### 試験ファイバーケーブルの両端コネクタの損失は考慮されません チャネルテストでは**3**ジャンパー方式が推奨です

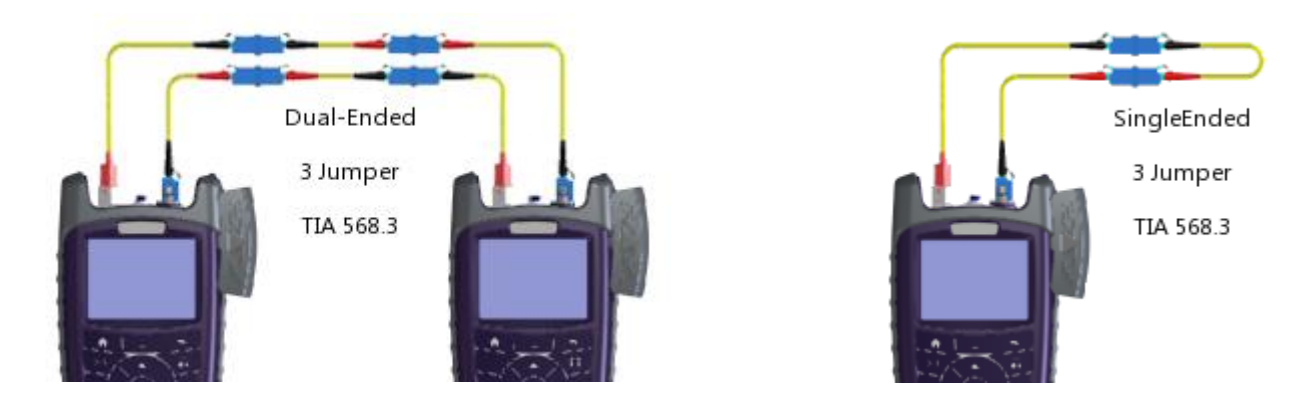

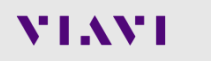

# **ロス・長さ測定**

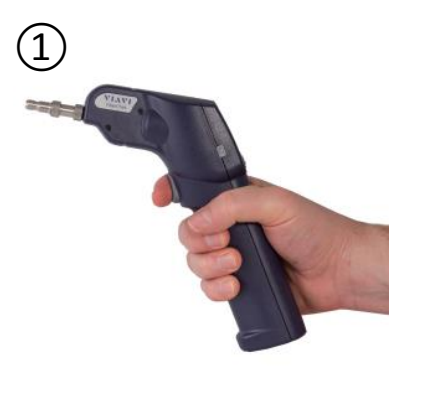

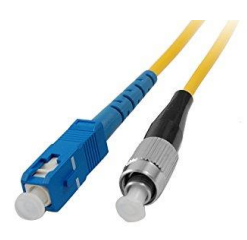

- 1. テストケーブルと、使用する場合には 追加ジャンパーケーブルの両端を検査
- 2. 汚れている場合は清掃
- 3. テストケーブルを接続
- 4. Loss/Length画面でメニューを開き Test Configurationを選択
- 5. 使用するコンフィグをアクティブにする
- 6. ヘボタンで測定画面に戻り測定実行
	- a) <mark>☞</mark> アイコンをクリック
	- b) メニューからAuto Test選択
- 7. 双方向テスト時は、ケーブルを入替えて 再度測定実行

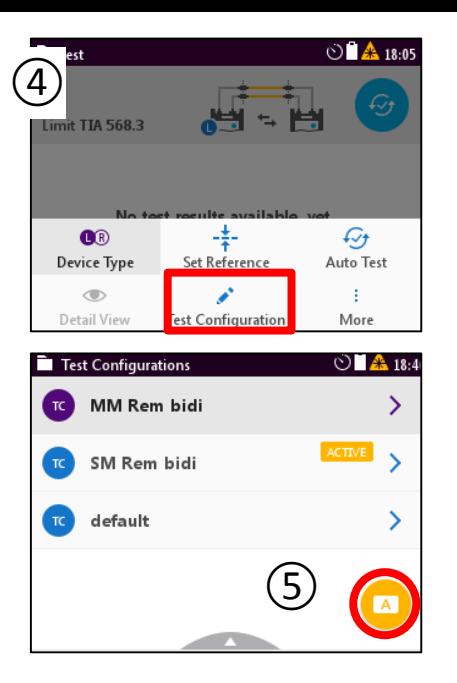

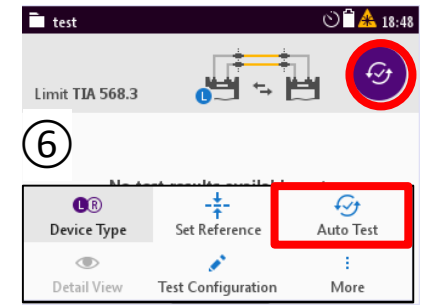

**ロス・長さ測定 – ケーブル接続** ジャンパーケーブルで試験ファイバーケーブルを挟み込みます

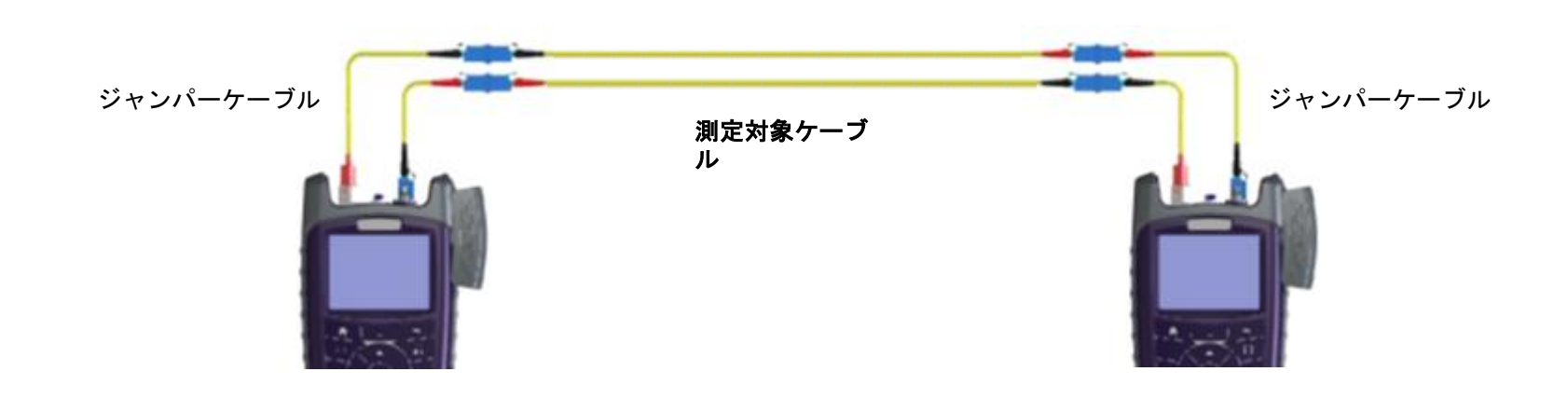

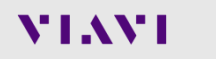

# **ロス・長さ測定 – 結果確認**

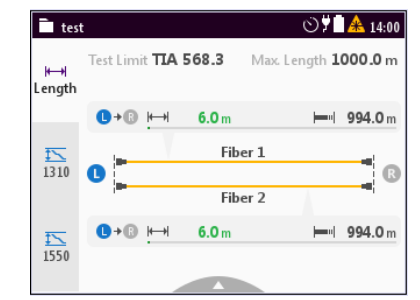

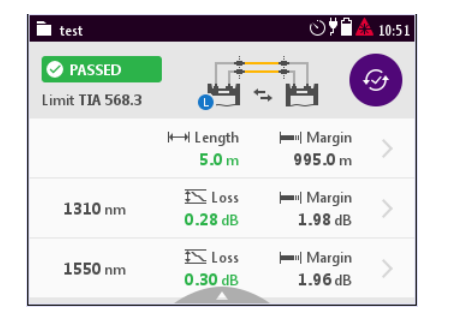

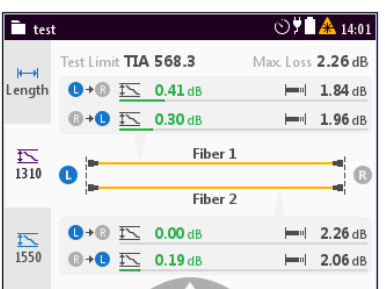

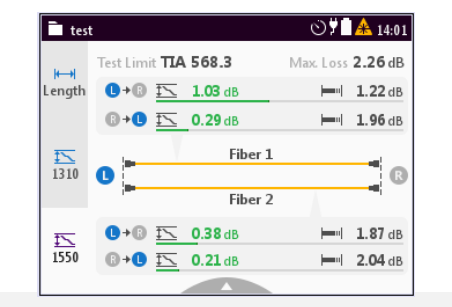

ケーブル長測定結果

#### 1310nmロス測定結果

#### 1550nmロス測定結果

# **ロス・長さ測定 – 結果保存**

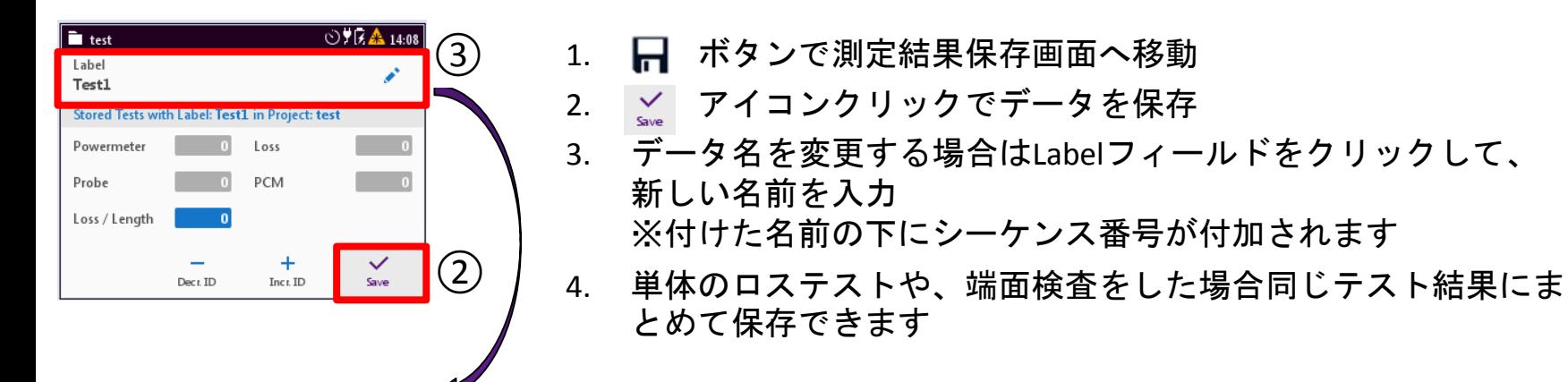

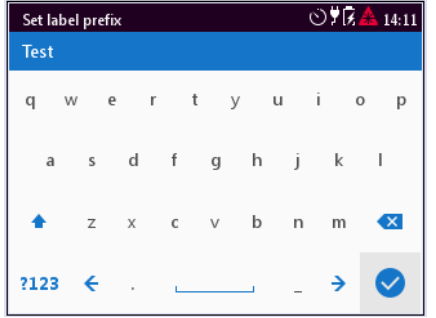

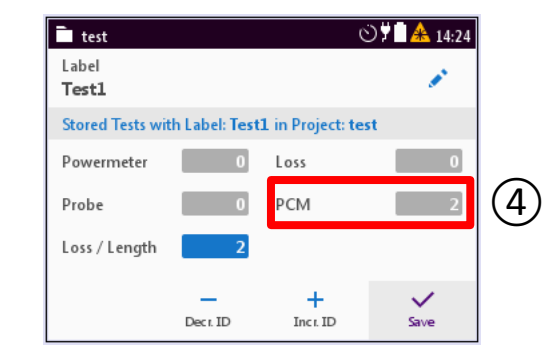

# **ロス・長さ測定 – 保存データの閲覧**

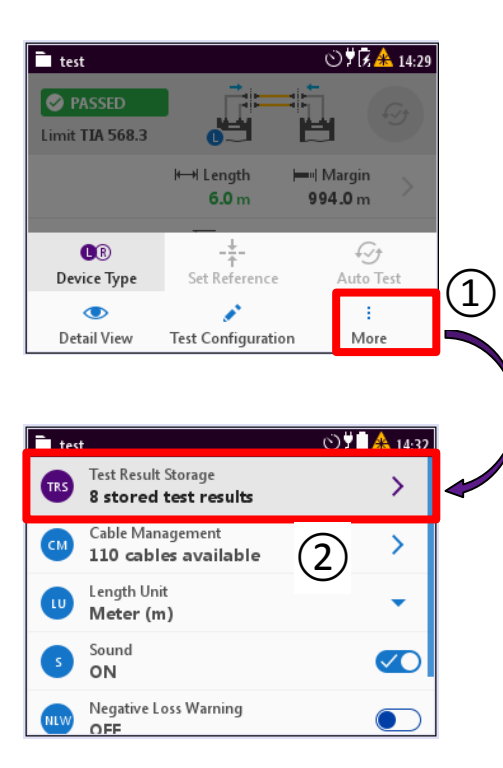

- 1. 三 ボタンでメニューを開いてMoreを選択
- 2. Test Result Storageからテスト一覧画面へ移動
- 3. 一覧から任意のテスト結果を選択 ※1320nmと1500nmのロステスト結果は、[1], [2]として表示
- 4. テスト機器の情報と結果を閲覧

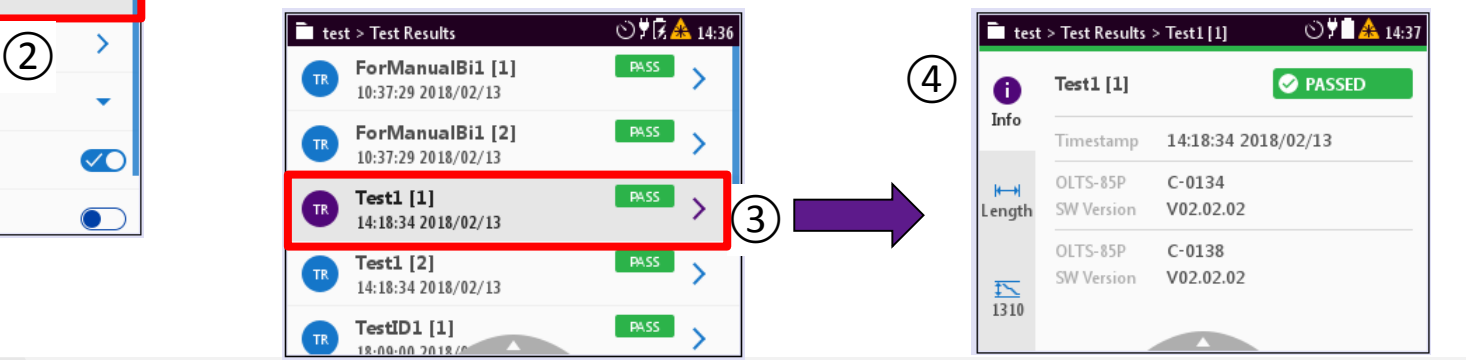

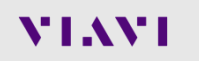

# **ロス・長さ測定 – 保存データのエクスポートとレポート作成**

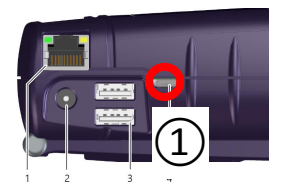

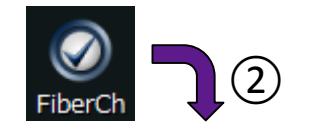

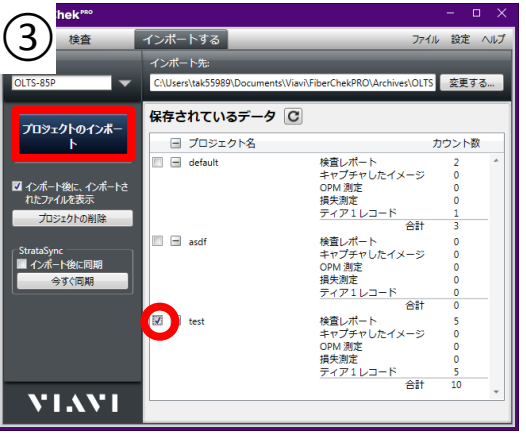

- 1. FiberCheckProアプリケーションをPC上にインストールしている状態で、 OLTS-85Pのローカル側デバイスのmicro USBポートをPCのUSBポートに接 続
- 2. FiberCheckProアプリケーションを起動すると、デバイスに保存されてい るデータ一覧が表示
- 3. 任意のプロジェクトにチェックを入れてプロジェクトのインポートを クリック

※StrataSync – インポート後に同期のチェックは外して下さい

4. 作成されたHTML/PDFレポートを確認

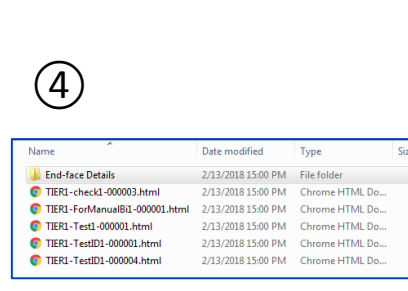

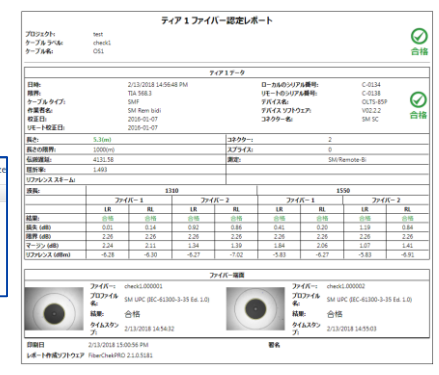

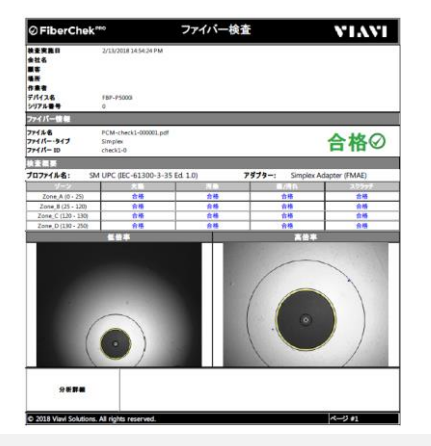

# **その他テスト実行時の操作: ロス単体試験・パワーメーター 光源・端面検査**

## **ロス単体試験**

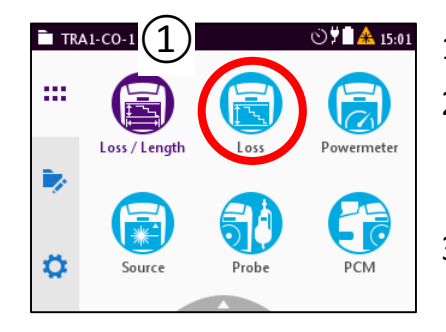

- 1. ホーム画面でローカル、リモートユニット共にLossを選択
- 2. 三 ボタンでメニューを開いてReferencingを選択し リファレンスを取る ※接続方法は15~18ページ参照
- 3. メニューで結果の表示方法を選択 dB若しくはPass/Fail
- 4. 両方のユニットで ▲ アイコンをクリックで測定開始
- 5. おアイコンでSM/MMを切り替え

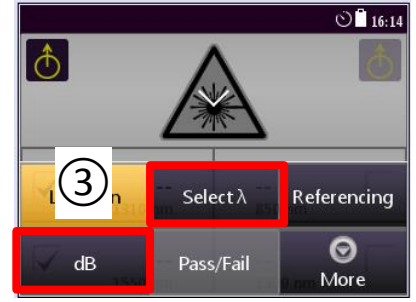

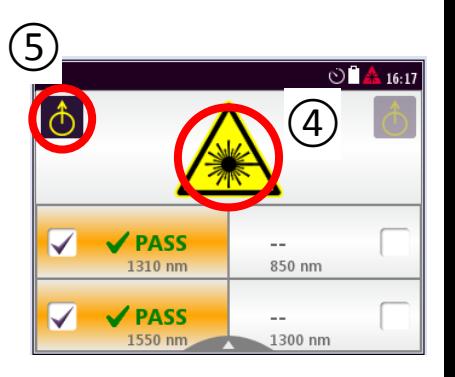

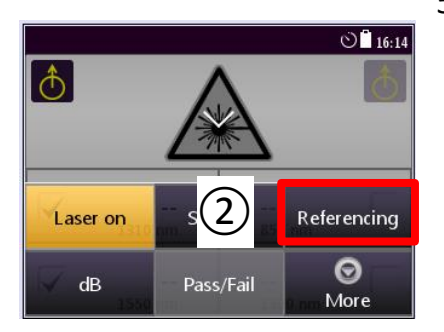

**パワーメーター**

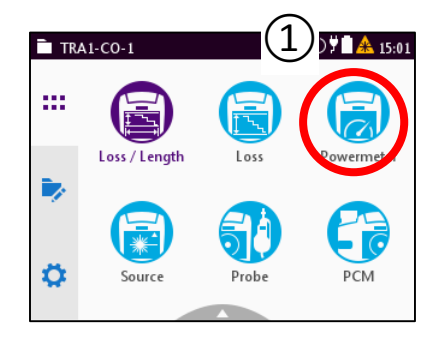

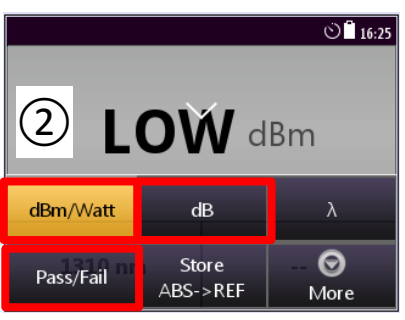

- 1. ホーム画面でPowermeterを選択 2. 三 ボタンでメニューを開いて 結果の表示方法を選択(dBm, dB, Pass/Fail) 3. λアイコンクリックから波長選択 4. More アイコンからAutolにチェックを入れておくと 波長を自動認識
- 5. Store アイコンを押すと、現在の測定値を リファレンス値として使用して相対値を表示

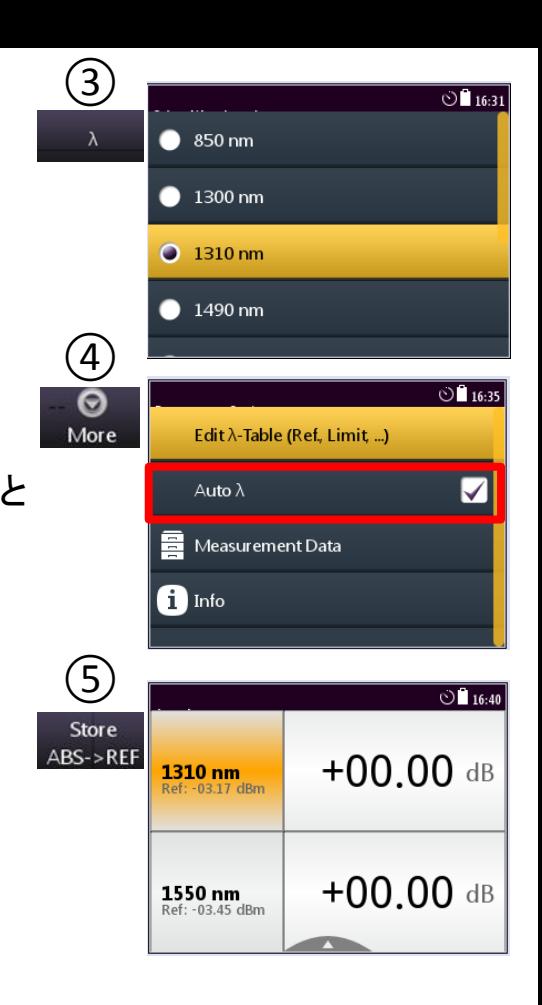

**光源**

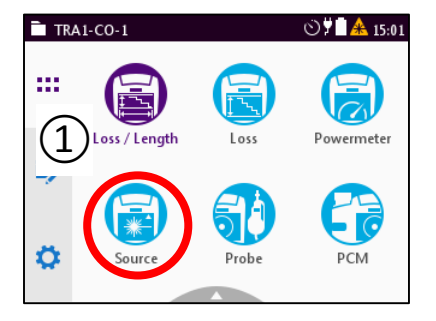

1. ホーム画面でSourceを選択 2. < < < アイコンでレーザーをON/OFF切替 3. あ アイコンでSM/MM切替 4. レ アイコンで使用する波長を選択 5. ボタンでメニューを開いてLevel Adjustmentを開き レーザーのパワーを ボタンで調整

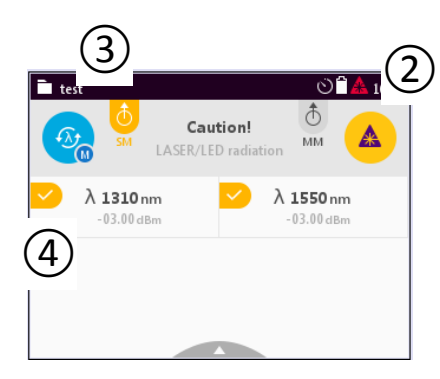

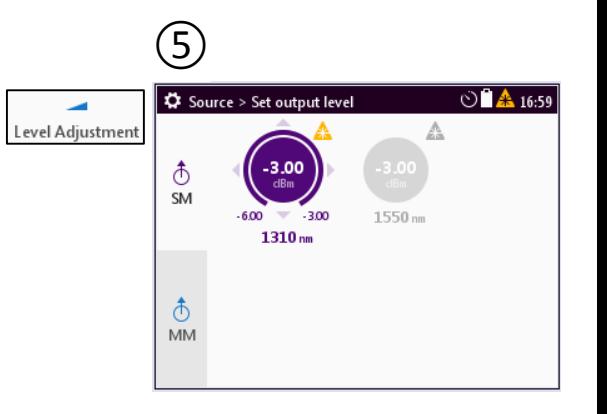

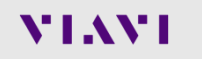

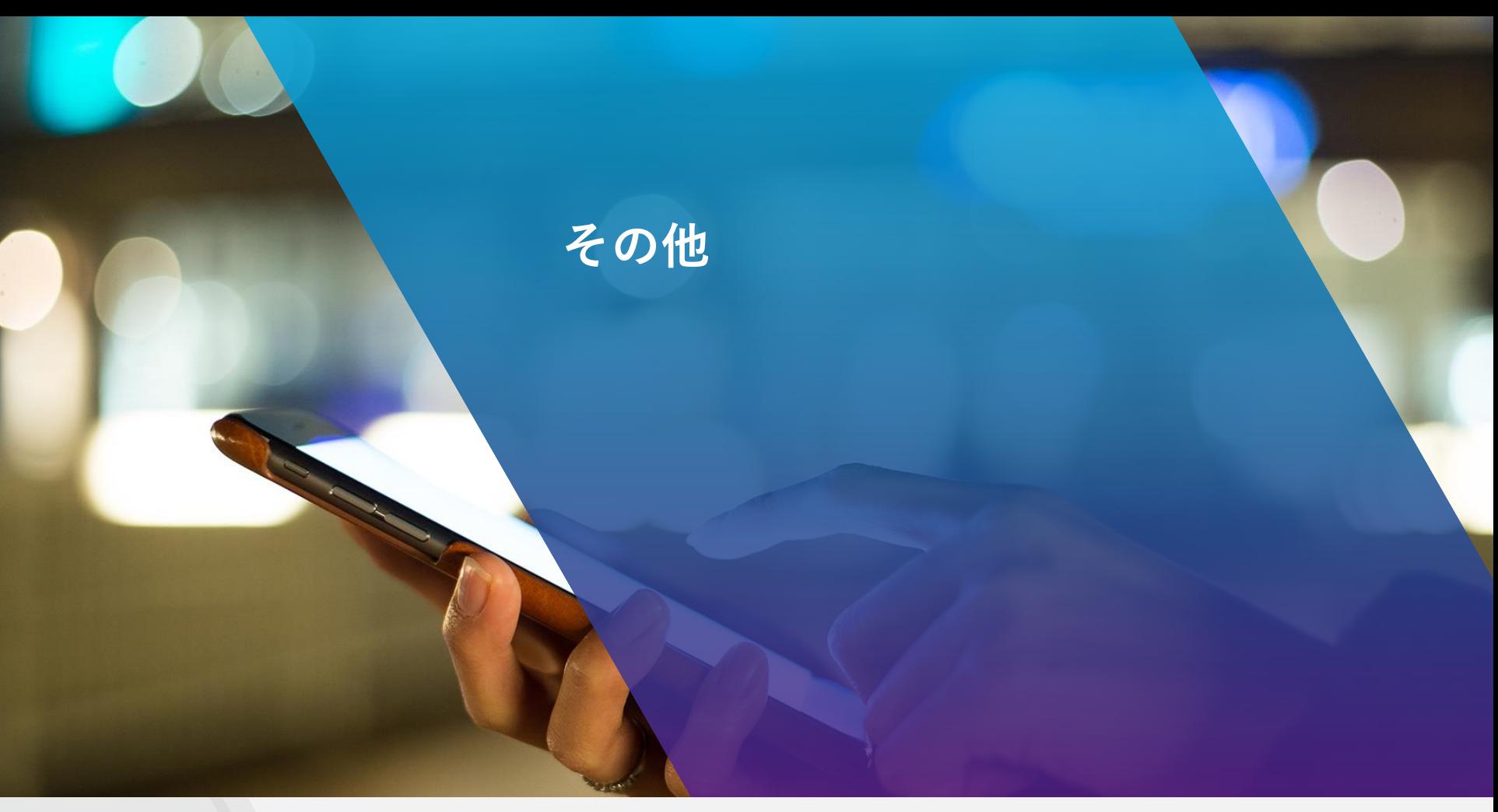

# **終了時の注意点**

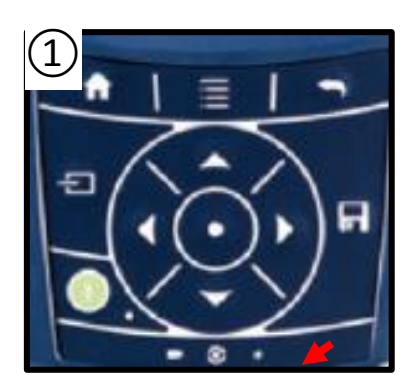

Projects ◎見全 14:31  $\circled{2}$ 

パワー On/Offボタンを軽く押すと、画面表示が消えますが これはスリープモードです。

スリープモードを長時間続けるとバッテリー切れを起こしてしまいますので 終了時は以下の手順に沿って実行下さい。

- 1. パワー On/Offボタンを長押し
- 2. 画面にShutdownと表示されるので、その画面をクリック して電源をOffにする

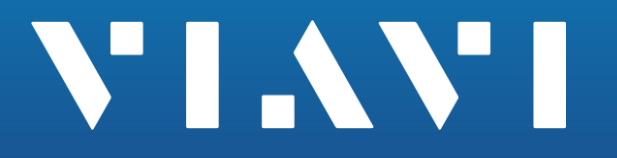

**Marine Park** 

were periodic annot choix factor.

[www.viavisolutions.com](http://www.viavisolutions.com/)